# **INSTRUCTIONS FOR DOWNLOADING BLUETOOTH SOFTWARE UPDATE FOR AVIC-F900BT/ AVIC-F90BT/ AVICF700BT / AVIC-F7010BT / AVIC-F500BT**

**\*\*After you download the firmware update files onto your computer, you will need to transfer the files to an SD card (512MB or larger) in order to install them on your navigation system.** 

## **Important**

Please print or save these Instructions before downloading and installing the Bluetooth Software update -- it is very important that you complete all steps correctly and in the order described below. Failure to do so could cause data stored onto your navigation system to be permanently lost.

#### **WARNING! This Bluetooth Software update applies only to models sold in Canada**

*If you have any difficulty carrying out these instructions, please contact the Pioneer Customer Service Center at* 1-877-283-5901*. Pioneer service representatives are available Monday through Friday, 9:00 a.m. to 5:30 p.m. (Eastern Time).* 

# **Before Downloading the Bluetooth Software Update**

Please check your Bluetooth Software version number by doing the following to determine whether your system has already been updated with the new Bluetooth Software update:

- Press the "Menu" button
- Select the "Phone" tab
- Select "Phone Settings"
- Scroll down the menu and select "Bluetooth Software Update"
- If your system displays the following version number, your system does not need to be updated:

#### Version: HW100-SW330 RC3

If your system displays the following version number, and you use a Sony Ericson W300i or Samsung SGH-U900 phones, your system does not need to be updated:

#### Version: HW100-SW290 RC3

If your system displays the following version number, and you do NOT use a Sony Ericson W300i or Samsung SGH-U900 phones, download the Primary Bluetooth Software Update from here before proceeding:

Version: HW100-SW290 RC3

# **Downloading the Bluetooth Software Updates & Transferring them to an SD Card**

### **Step 1**

1-1. Download the Bluetooth firmware update Zipfile onto your computer. There are two choices:

Most users should download the primary update file (Version: HW100-SW330 RC3) by clicking here.

2 If you use the Sony Ericson W300i or Samsung SGH-U900 phones, you need to download an alternative update file (Version: HW100-SW290 RC3) by clicking here.

1-2. After you have downloaded the Zipfile, locate it on your computer and double click to decompress it.

Once the Zipfile is decompressed, locate and open the folder named "**Bluetooth Update**".

1-3. Transfer the 3 files in this folder onto the **top layer** (folder) of your SD card. Note: Only transfer the 3 files onto the SD card; do not transfer the *folder* containing the 3 files onto the SD card.

If you are installing the PRIMARY Bluetooth Update, confirm that your SD card has the files and folders arranged **exactly** as follows before proceeding:

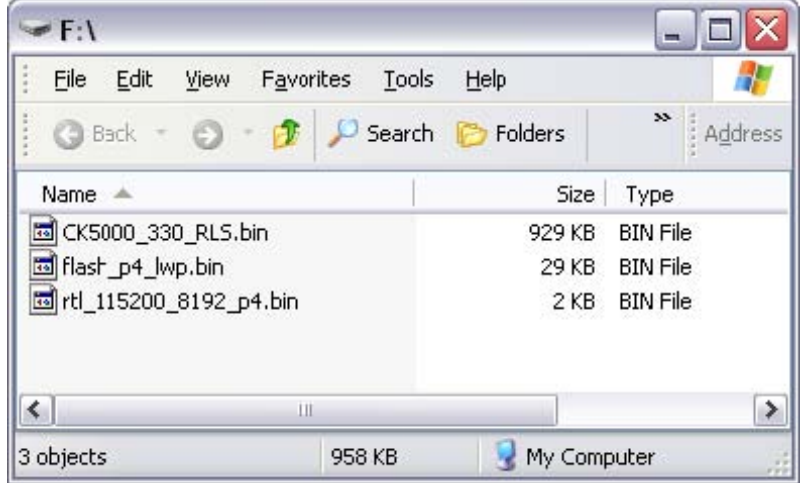

If you are installing the ALTERNATE Bluetooth Update, confirm that your SD card has the files and folders arranged **exactly** as follows before proceeding:

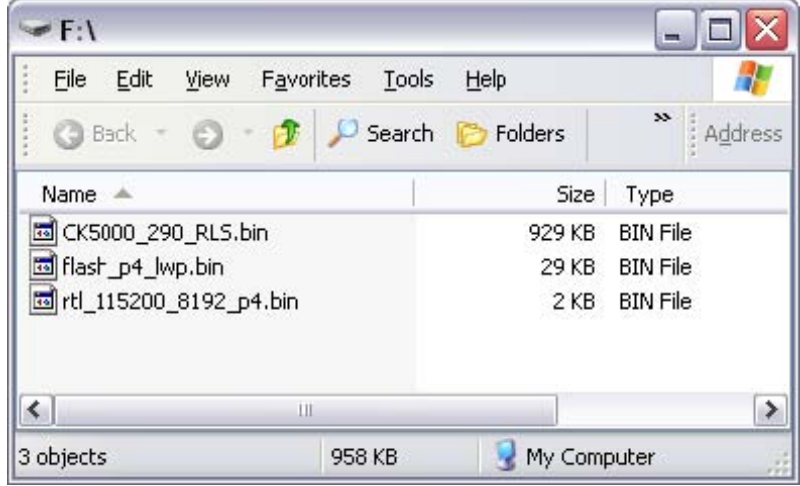

# **Step 2 Ensure that any iPod, iPhone or USB device is disconnected from the system before proceeding.**

After your system has rebooted, press the **"Menu"** button and touch the **"Phone"** tab.

Then, touch the **"Phone Settings"** button, scroll down and touch the **"Bluetooth Update"** button.\*\*\*

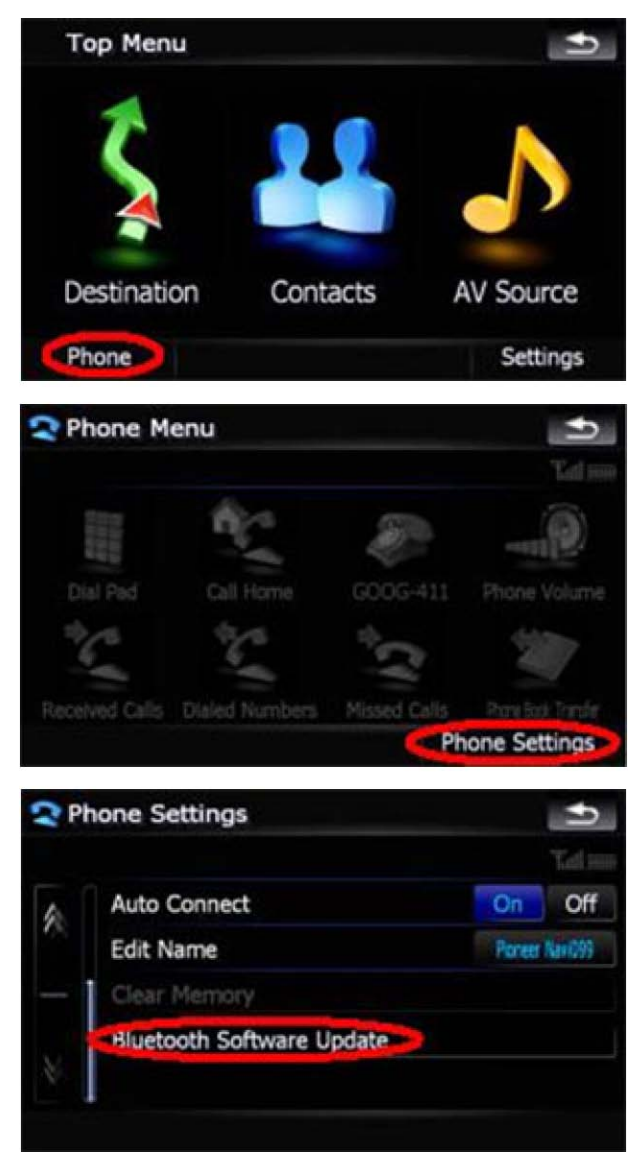

\*\*\*Make sure that the "Bluetooth On/Off" setting is "ON" before proceeding to the next step.

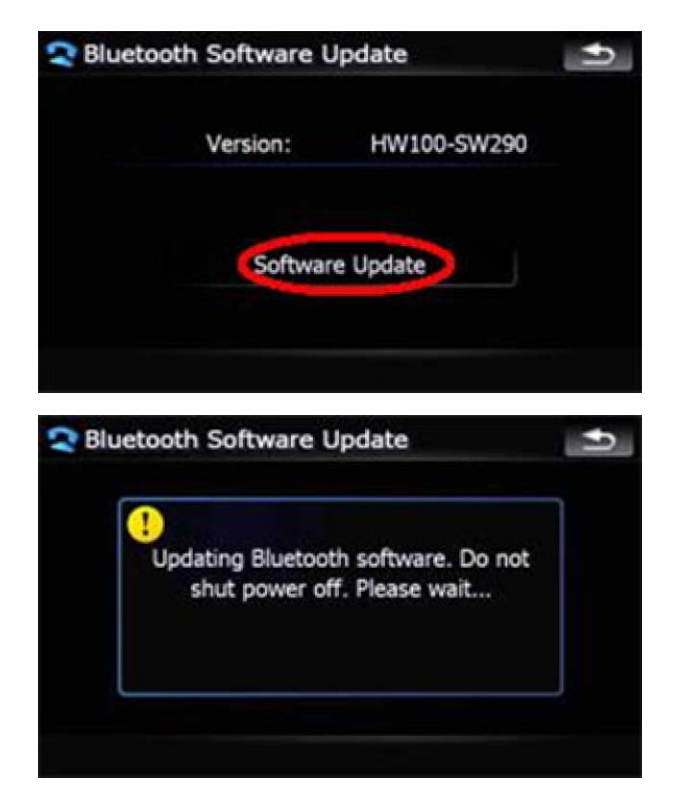

\* If you see a message "Bluetooth software is not found." (shown below), press "OK" and remove the SD card. Then pause 10 seconds, re-insert the SD card, and touch "**Software Update**" again.

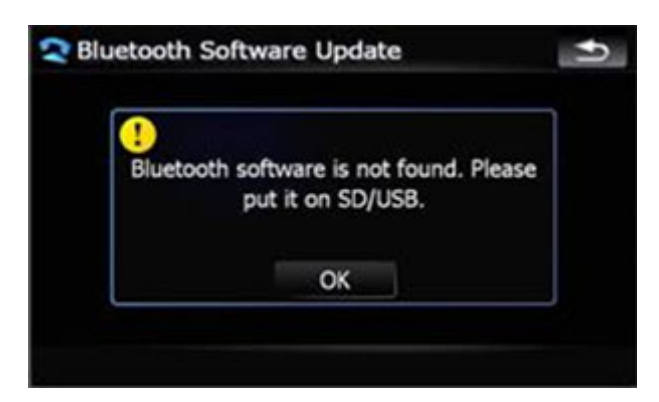

When the update is completed, touch the "OK" button.

## **Step 4**

After performing the Bluetooth firmware update, turn off your vehicle and turn on again, and wait for your system to boot up.

#### **Step 5**

Please follow the steps below to confirm the Bluetooth Update process was successful:

--Press the "Menu" button --Select the "Phone" tab --Select "Phone Settings" --Scroll down the menu and select "Bluetooth Software Update" --If you installed the PRIMARY Bluetooth update, confirm that your system correctly displays the following information:

#### Version: HW100-SW330 RC3

--If you installed the ALTERNATE Bluetooth update, confirm that your system correctly displays the following information:

Version: HW100-SW290 RC3

Your navigation system is now ready for use.

#### **Questions**

If you have any questions, please contact the Pioneer Customer Service Center at 1-877-283-5901. Pioneer service representatives are available Monday through Friday, 9:00 a.m. to 5:30 p.m. (Eastern Time).